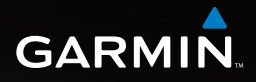

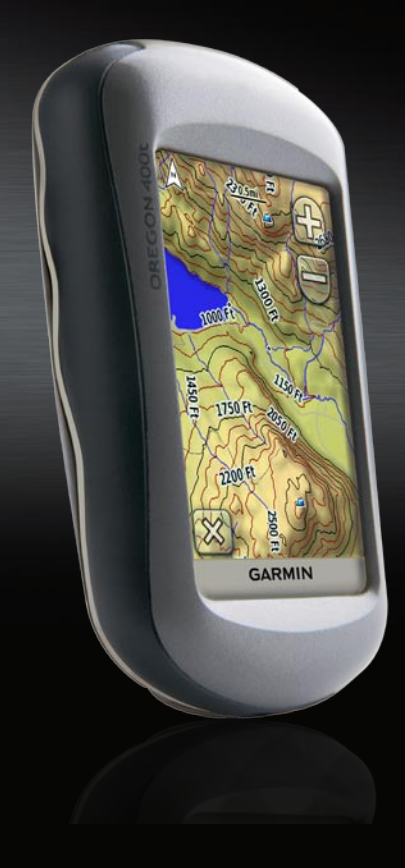

# Oregon<sup>™</sup> series owner's manual

#### © 2008 Garmin Ltd. or its subsidiaries

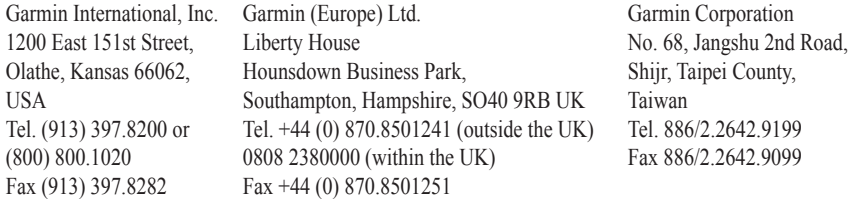

All rights reserved. Except as expressly provided herein, no part of this manual may be reproduced, copied, transmitted, disseminated, downloaded or stored in any storage medium, for any purpose without the express prior written consent of Garmin. Garmin hereby grants permission to download a single copy of this manual onto a hard drive or other electronic storage medium to be viewed and to print one copy of this manual or of any revision hereto, provided that such electronic or printed copy of this manual must contain the complete text of this copyright notice and provided further that any unauthorized commercial distribution of this manual or any revision hereto is strictly prohibited.

Information in this document is subject to change without notice. Garmin reserves the right to change or improve its products and to make changes in the content without obligation to notify any person or organization of such changes or improvements. Visit the Garmin Web site [\(www.garmin.com](http://www.garmin.com)) for current updates and supplemental information concerning the use and operation of this and other Garmin products.

Garmin® and MapSource® are trademarks of Garmin Ltd. or its subsidiaries, registered in the USA and other countries. Oregon™, Colorado™, myGarmin™, Dynastream™, and

ANT™ are trademarks of Garmin Ltd. or its subsidiaries. These trademarks may not be used without the express permission of Garmin.

The Geocaching 4-box logo and the Wherigo logo are registered trademarks of Groundspeak Inc., in the United States and other countries. Used with permission. Use of geocaching.com data is subject to the Geocaching.com Terms of Use Agreement located at [www.geocaching.com/about/termsofuse.aspx.](http://www.geocaching.com/about/termsofuse.aspx) The Wherigo application is covered by patent 6,691,032 and US and foreign patents pending. Windows<sup>®</sup> is a registered trademark of Microsoft Corporation in the United States and/or other countries. Mac® OS is a registered trademarks of Apple Computer, Inc. microSD™ is a trademark of the SD Card Association.

May 2008 Part Number 190-00927-00 Rev. A Printed in Taiwan

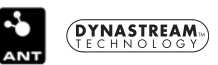

# **Introduction**

<span id="page-2-0"></span>This manual provides instructions for using the following products:

- Oregon™ 200
- Oregon 300 •
- Oregon 400t •
- Oregon 400c •
- Oregon 400i •

### **Tips and Shortcuts**

- While the Oregon is on, press and release the  $\bigcirc$  **Power** key to adjust the screen brightness.
- Touch  $\bullet$  or  $\bullet$  to scroll and see more choices.
- Touch  $\blacktriangleright$  to return to the previous screen.
- Touch  $\mathbf{\times}$  to return to the Main Menu.

• Touch  $\bigoplus$  or  $\bigoplus$  on the Map page to zoom in or zoom out.

### **Manual Conventions**

In this manual, when you are instructed to touch something, use your finger to touch that item on the screen. Small arrows (>) used in the text indicate that you should touch a series of items in order. For example, if you see, "Touch **Where To?** > **Tracks**," you should touch the **Where To?** button on the screen, and then touch **Tracks**.

### **Product Registration**

Help us better support you by completing our online registration today! Connect to our Web site at <http://my.garmin.com>. Keep the original sales receipt, or a photocopy, in a safe place.

See the *Important Safety and Product Information* guide in the product box for product warnings and other important information.

*Oregon Series Owner's Manual*

### <span id="page-3-0"></span>**Contact Garmin**

Contact Garmin if you have any questions while using your Oregon. In the USA contact Garmin Product Support by phone: (913) 397-8200 or (800) 800-1020, or go to <www.garmin.com/support/>.

In Europe, contact Garmin (Europe) Ltd. at +44 (0) 870.8501241 (outside the UK) or 0808 2380000 (within the UK).

If needed, the serial number of your Oregon is located in the battery compartment. Remove batteries as indicated on [page 2](#page-7-0).

### **Optional Accessories**

For a list of available accessories and maps for use with the Oregon, refer to the Garmin Web Site at [http://buy.garmin.com.](http://buy.garmin.com)

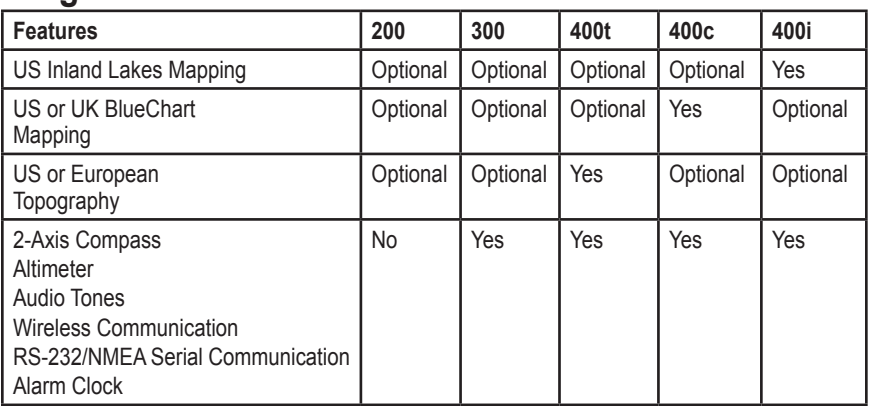

### **Oregon Series Features**

### **Table of Contents**

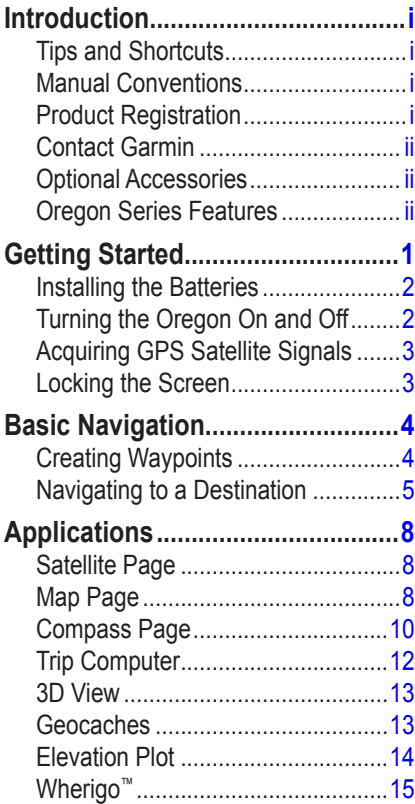

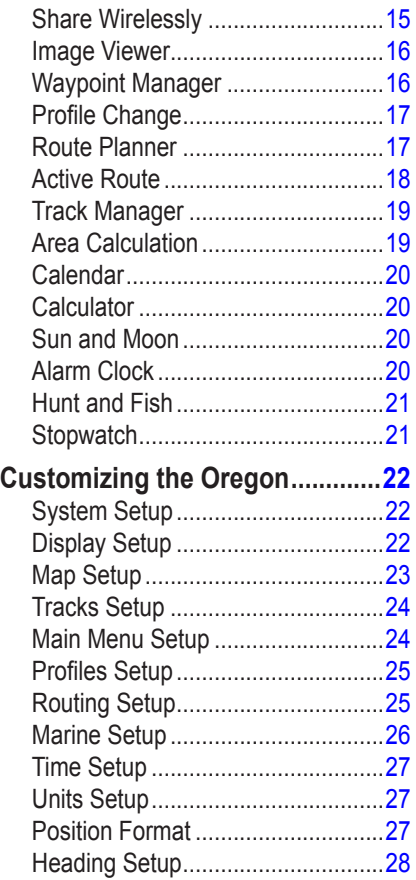

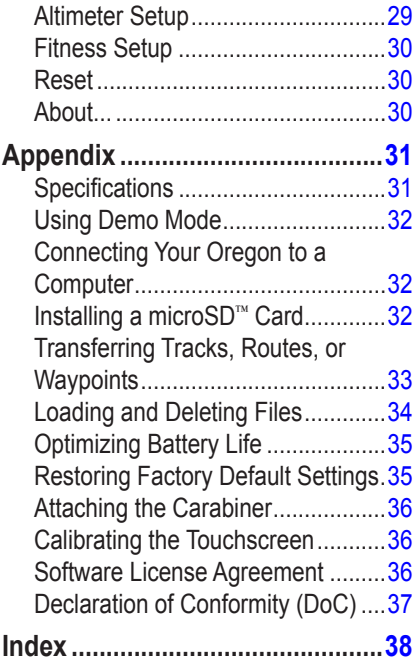

### **Getting Started**

<span id="page-6-0"></span>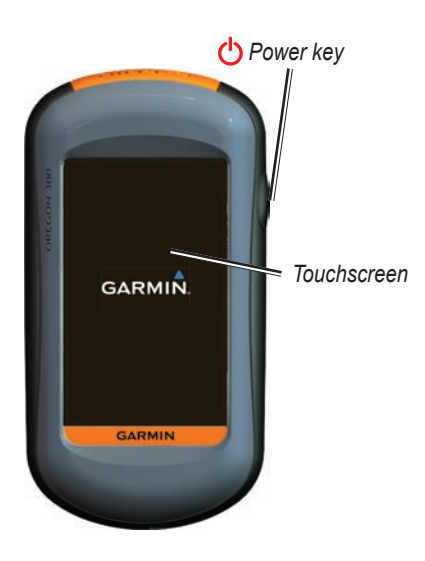

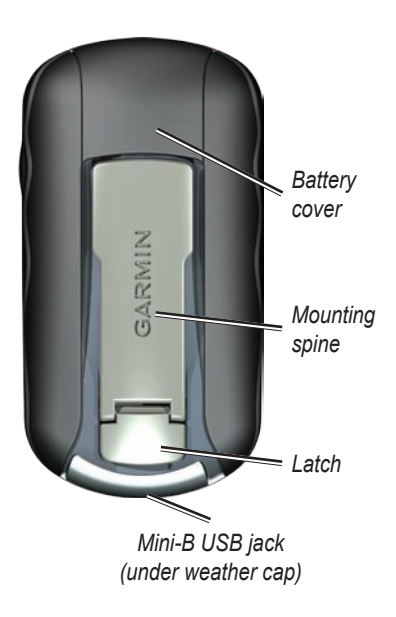

### <span id="page-7-1"></span><span id="page-7-0"></span>**Installing the Batteries**

The Oregon operates on two AA batteries (not included). Use alkaline, NiMH, or lithium batteries.

### **To install the batteries:**

<span id="page-7-2"></span>1. Lift the latch and remove the battery cover.

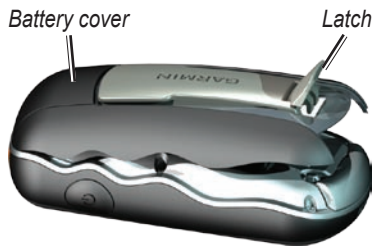

2. Insert the batteries, observing polarity.

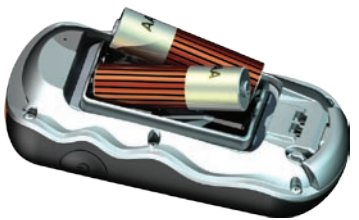

3. Replace the battery cover and push the latch down.

### **To select the battery type:**

- 1. On the Main Menu, touch **Setup** > **System** > **Battery Type**.
- 2. Touch **Alkaline**, **Lithium**, or **NiMH**.
- **CAUTION:** Remove batteries when you do not plan to use the Oregon for several months. Stored data is not lost when batteries are removed.

### **Turning the Oregon On and Off**

To turn the Oregon on, press the **Power** key. To turn the Oregon off, press and hold the **Power** key.

### <span id="page-8-0"></span>**To adjust the backlight level:**

1. While the Oregon is on, press and quickly release the **Power** key.

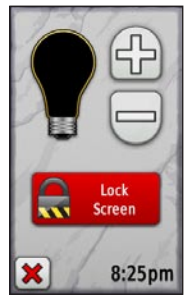

2. Touch  $\Box$  or  $\Box$  to adjust the brightness levels.

See [page 22](#page-27-1) to change the backlight timeout.

### **Acquiring GPS Satellite Signals**

Before the Oregon can find your current location and navigate a route, you must acquire GPS signals.

### <span id="page-8-1"></span>**To acquire GPS satellite signals:**

- 1. Go outdoors to an open area, away from tall buildings and trees.
- 2. Turn the Oregon on. Acquiring satellite signals can take a few minutes.

The **bars** on the Main Menu indicate satellite strength. When the bars are green, the Oregon has acquired satellite signals.

### **Locking the Screen**

Lock the screen to prevent inadvertent screen touches.

### **To lock or unlock the screen:**

- 1. Press and quickly release the **Power** key.
- 2. Touch **Lock Screen** (or **Unlock Screen**).

# <span id="page-9-0"></span>**Basic Navigation**

All Oregon applications can be accessed on the Main Menu. Touch  $\blacklozenge$  or  $\blacktriangleright$  to access additional applications.

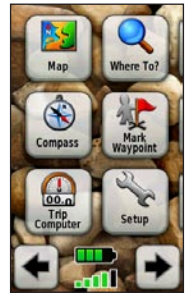

**Main Menu**

# <span id="page-9-1"></span>**Creating Waypoints**

Waypoints are locations you record and store in the Oregon that you might want to return to later, or to share with other users.

Before using your Oregon the first time, you may want to mark your current location as a waypoint, walk a short

distance away, and then navigate back to the waypoint you just created.

#### **To mark your current location as a waypoint and edit the waypoint:**

1. On the Main Menu, touch **Mark Waypoint**.

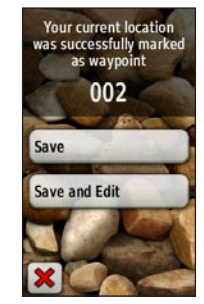

- 2. Touch **Save and Edit**.
	- Touch the attribute you want to change.
	- Touch letters, numbers, or symbols to make the changes.
	- Touch  $\Diamond$  (except when changing a symbol). Change other attributes, if necessary. •
	- Touch  $\mathbf{\times}$ •

<span id="page-10-0"></span>To edit or delete a waypoint, see [page 16](#page-21-1).

### **Navigating to a Destination**

You can navigate to a destination with the Oregon by using the **Where To?** menu or by choosing a point on the map.

#### **To navigate to a point using Where To?:**

- 1. On the Main Menu, touch **Where To?**.
- 2. Touch a category.
- 3. Touch the item to which you want to navigate.
- 4. Touch **Go**. A colored line indicates your course.
- 5. Touch > **Compass**.
- 6. Use the compass to navigate to your destination as indicated on [page 10.](#page-15-1)

**Where To?** may include the following categories:

- **Recent Finds—items you have** recently found.
- **Waypoints**—a list of waypoints **•** stored on the Oregon ([page 4](#page-9-1)).
- **Tracks**—a list of tracks on the Oregon ([page 19](#page-24-1)).
- **Geocaches**—a list of downloaded **•** geocaches [\(page 13\)](#page-18-1).
- **Routes**—a list of routes stored on the Oregon ([page 17](#page-22-1)).
- **All POI** (Points of Interest)—if supported by the preloaded or optional mapping, various Points of Interest may be listed.
- **Cities**—a list of the 50 closest cities **•**to your current location.

Items are listed in order of distance from your location.

#### **To find a POI by spelling the name:**

- 1. On the Main Menu, touch **Where To?** > **All POI**.
- 2. Touch  $\boxed{\frac{A}{\|B\|C\|}}$ .
- 3. Touch characters to spell at least a portion of the name of your destination.
- 4. Touch  $\sqrt{\ }$ .
- 5. Touch the item to which you want to navigate.
- 6. Touch **Go**. A colored line indicates your course.
- 7. Touch  $|\mathbf{x}|$  > **Compass**.
- 8. Use the compass to navigate to your destination as indicated on [page 10.](#page-15-1)

#### **To navigate to a point on the map:**

- 1. On the Main Menu, touch **Map**.
- 2. Touch the point on the map.

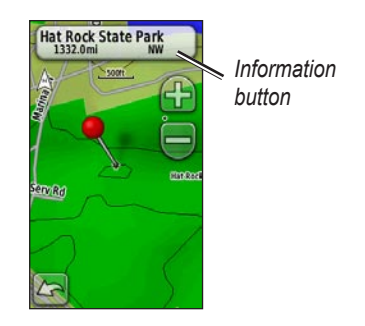

3. Touch the information button at the top of the screen.

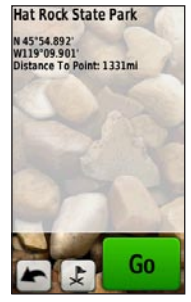

- 4. Touch  $Go > x$  > Compass.
- 5. Use the compass to navigate to your destination as indicated on [page 10](#page-15-1).

#### <span id="page-12-0"></span>**To navigate to a destination near a waypoint or a recent find:**

1. On the Main Menu, touch **Where To?**.

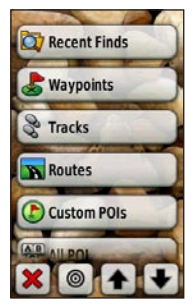

- 2. Touch  $\odot$  .
- 3. Touch **...A Recent Find** or **...A Waypoint**.
- 4. Touch the location you want to search near.
- 5. Touch a category. Items are listed in order of distance from the location you selected.
- 6. Touch the item to which you want to navigate.
- 7. Touch **Go**. A colored line indicates your course.
- *Oregon Series Owner's Manual*
- 8. Touch **x** > **Compass**.
- 9. Use the compass to navigate to your destination as indicated on [page 10](#page-15-1).

### **Stop Navigating**

To stop navigating, touch **Where To?** > **Stop Navigation**.

# **Applications**

### <span id="page-13-0"></span>**Satellite Page**

The Satellite page shows your current location, the GPS accuracy, your current elevation, satellite locations, and satellite signal strength.

To open the Satellite page, touch **...** at the bottom of the Main Menu.

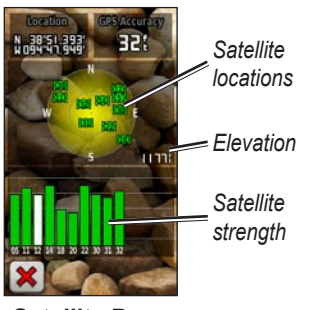

**Satellite Page**

The green bars indicate GPS satellite strength. White bars indicate that the Oregon is still collecting data.

## **Map Page**

To open the Map page, touch **Map** on the Main Menu. Your current location is indicated by a location marker  $\blacktriangle$ .

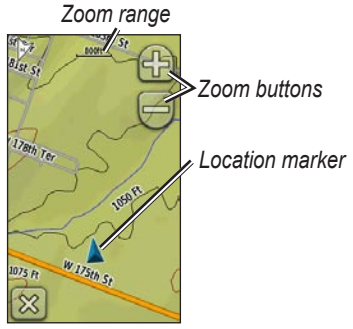

**Map Page**

**To zoom in or out:** Touch  $\Box$  or  $\Box$ 

### **To pan across the map:**

On the Map page, touch and drag the screen.

#### <span id="page-14-0"></span>**To review detailed information about a point on the map:**

- 1. Pan to the location you want to review, if necessary, and then touch it.
- 2. Touch the information button at the top of the screen for additional information.

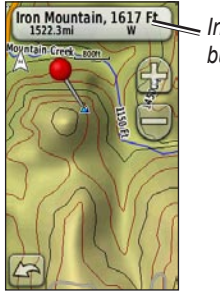

*Information button*

#### **To show or hide data fields:**

- 1. On the Main Menu, touch **Setup** > **Map** > **Data Fields** > **Show Data Fields**.
- 2. Touch **Never**, **When Navigating**, or **Always**.

### **To change the Map page data fields:**

- 1. On the Map page, touch one of the data fields.
- 2. Touch a data type.

#### **To save a waypoint on the Map page:**

- 1. On the Map page, touch the point you want to save.
- 2. Touch the information button at the top of the screen.

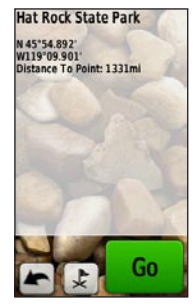

3. Touch  $\blacktriangleright$  to save the waypoint. OR

To edit the waypoint, touch **Save and Edit** ([page 4\)](#page-9-1).

### <span id="page-15-1"></span><span id="page-15-0"></span>**Compass Page**

The Compass page guides you to your destination by displaying a compass and a bearing pointer.

It also provides navigation data such as current speed, distance to the next point on the route, and estimated arrival time.

The electronic compass (Oregon 300, 400t, 400c, and 400i) is similar to a magnetic compass when you are stationary or walking. If you maintain a higher speed, such as traveling in automobile, the compass uses GPS signals to determine your direction. To turn the electronic compass off, see [page 28](#page-33-1).

### To open the Compass page, touch **Compass**.

Hold the compass level when navigating to ensure maximum accuracy.

### <span id="page-15-2"></span>**Bearing and Course Pointers**

The Oregon can use either a bearing or course pointer on the compass. The bearing pointer indicates the direction to your destination, and the course pointer indicates your relationship to a course line leading to the destination. To select a bearing or course pointer, see [page 28.](#page-33-2)

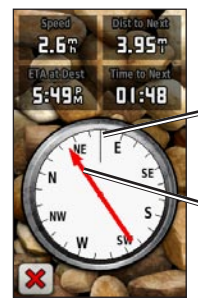

*Direction you are currently traveling*

*Bearing to destination*

**Bearing Pointer**

The bearing pointer points to your destination, regardless of the direction you are moving. If the bearing pointer points toward the top of the compass, you are traveling directly toward your destination. If it points any other

<span id="page-16-1"></span>direction, turn toward that direction until the arrow is pointing toward the top of the compass.

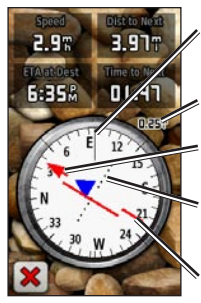

*Direction you are currently traveling*

*Scale*

*Bearing to destination*

*Course deviation indicator*

*Course line to destination*

**Course Pointer**

The course pointer provides an indication of drift (right or left) according to the scale shown at the edge of the compass ring. The scale refers to the distance between dots on the course deviation indicator. The course line to your destination is based on your original starting point.

Move back to the "course line to destination" to compensate for deviation and to get back on course. This is most

useful if you are navigating on water or where there are no major obstacles in your path. It also helps you avoid hazards to either side of the course, such as shoals or submerged rocks.

#### **To change the Compass page data fields:**

- 1. On the Compass page, touch a data field.
- 2. Touch a data type.

### <span id="page-16-0"></span>**Calibrating the Compass**

Calibrate the electronic compass (Oregon 300, 400t, 400c, and 400i) outdoors. Hold the Oregon level while calibrating and using the compass. Do not stand near objects that influence magnetic fields, such as cars, buildings, or overhead power lines.

Calibrate the compass after moving large distances, experiencing temperature changes greater than 20°F (11°C), or changing the batteries.

*Oregon Series Owner's Manual 11*

#### <span id="page-17-0"></span>**To calibrate the electronic compass:**

1. On the Main Menu, touch **Setup** > **Heading** > **Press To Begin Compass Calibration**. OR

From the Compass page, touch and hold the middle of the compass for about 2 seconds.

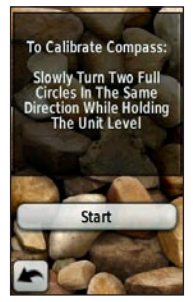

2. Touch **Start** and follow the on-screen directions.

"Too Fast," or "Too Slow" may appear, notifying you to adjust your turning speed. If "Calibration Failed" appears, touch **OK**, and repeat the process.

### **Trip Computer**

The Trip Computer displays your current speed, average speed, maximum speed, trip odometer, and other helpful statistics.

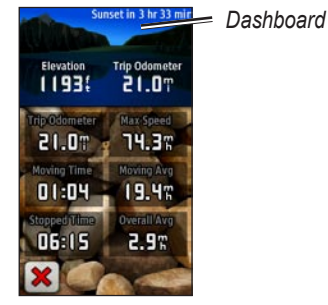

**Trip Computer**

Touch a field to change what is shown in that field.

To reset trip data, touch **Setup** > **Reset** > **Reset Trip Data** > **Yes**.

#### <span id="page-18-0"></span>**To change the dashboard background:**

- 1. Touch the dashboard at the top of the screen.
- 2. Touch **Default**, **Automotive**, or **Geocaching**.

### **3D View**

The Oregon 400t has a 3D view. Other Oregon models require DEM (digital elevation model) data that can be found in some Garmin topographic cartography. Go to

<http://buy.garmin.com> for compatible map products.

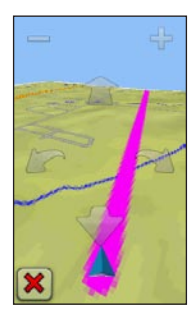

#### *Oregon Series Owner's Manual 13* **3D View**

### **To show a 3D view:**

- 1. On the Main Menu, touch **3D View**.
- 2. Touch  $\equiv$  to increase the angle of elevation, and touch  $\frac{1}{\sqrt{2}}$  to decrease the angle of elevation.

Touch  $\blacksquare$  to pan the 3D map forward, and touch  $\bullet$  to pan the 3D map backward.

Touch  $\triangle$  to rotate the view to the left, and touch  $\blacksquare$  to rotate the view to the right.

### <span id="page-18-1"></span>**Geocaches**

Geocaching is a type of treasure hunting, in which geocachers seek hidden treasures using GPS coordinates posted on the Internet by those hiding the geocache.

Geocache sites can be downloaded from [www.geocaching.com](http://www.geocaching.com). The Web site supports the transfer of geocache sites to your Oregon, and, after registering and installing the Garmin Communicator

<span id="page-19-0"></span>plug-in from [www.garmin.com/products/](www.garmin.com/products/communicator) [communicator,](www.garmin.com/products/communicator) you can download geocaches directly to your Oregon.

#### **To navigate to a geocache using Geocaches:**

- 1. Touch **Geocaches** > **Find a Geocache**.
- 2. Touch a geocache location.
- 3. Touch **Go**. A colored line indicates your course.
- 4. Touch  $|\mathbf{x}|$  > **Compass**.
- 5. Use the compass to navigate to your destination as indicated on [page 10.](#page-15-1)

#### **To navigate to a geocache using Where To?:**

- 1. On the Main Menu, touch **Where To?** > **Geocaches**.
- 2. Touch the geocache to which you want to navigate.

For more information on geocaching, visit [www.geocaching.com](http://www.geocaching.com).

### <span id="page-19-1"></span>**Elevation Plot**

The Oregon 300, 400t, 400c, and 400i can record elevation changes over distance or time, or pressure (barometric or ambient) changes over time. To set which changes are recorded, see [page 29.](#page-34-1)

On the Main Menu, touch **Elevation Plot** to open the Elevation Plot page.

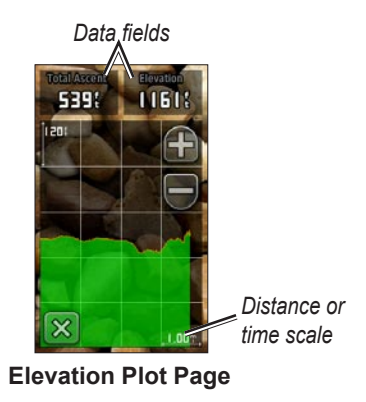

To adjust the distance or time scale, touch  $\Box$  or  $\Box$ .

<span id="page-20-0"></span>To display elevation data, touch a point on the plot. The time, date, and elevation recorded at that point are shown.

#### **To change the Elevation Plot page data fields:**

- 1. On the Main Menu, touch **Elevation Plot** > one of the data fields.
- 2. Touch a data type.

### **Wherigo™**

Wherigo (pronounced "where I go") is a toolset for creating and playing GPSenabled adventures in the real world. Use your Oregon to guide you to a physical location, where you will interact with virtual objects and characters.

For complete information on Wherigo and additional cartridges (software game files), visit [www.wherigo.com.](www.wherigo.com)

### **Share Wirelessly**

The Oregon 300, 400t, 400c, and 400i can wirelessly share waypoints, routes, tracks, and geocaches with another Oregon or a Garmin Colorado™.

#### **To share wirelessly with another Oregon or Colorado:**

- 1. Place the units within 10 feet (3 meters) of each other.
- 2. On the Main Menu of both units, touch **Share Wirelessly**.
- 3. On the receiving unit, touch **Receive**. The receiving unit indicates when it is ready to receive data.

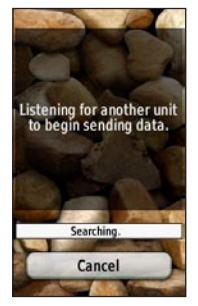

4. On the sending unit, touch **Send**.

<span id="page-21-0"></span>Applications

- 5. On the sending unit, touch the category of data to send.
- 6. On the sending unit, touch an item to send > **Send**.
- 7. Both units indicate that the transfer is complete.
- 8. Touch **OK** on both units.

### **Image Viewer**

The Oregon can display pictures stored on the Oregon or on a microSD™ card.

#### **To view images:**

1. Copy .jpg images from your computer to the Oregon. You can load them directly to the Garmin drive or create a new folder on the Garmin drive ([page 34\)](#page-39-1).

OR

Insert a microSD card with .jpg images in the microSD card tray ([page 33\)](#page-38-1).

- 2. On the Main Menu, touch **Image Viewer**.
- 3. Touch  $\bigoplus$  or  $\bigoplus$  to scroll through the pictures.

### **Waypoint Manager**

You can edit waypoints to change the name, symbol, comment, location, elevation, and depth of the waypoint. You can also use the Waypoint Manager to relocate a waypoint to your current location, and to delete waypoints.

#### <span id="page-21-1"></span>**To edit a waypoint:**

- 1. On the Main Menu, touch **Waypoint Manager**.
- 2. Touch the waypoint you want to edit.
- 3. Touch the attribute you want to change.
- 4. Touch letters, numbers, or symbols to make the changes.
- 5. Touch  $\sqrt{\phantom{a}}$ . Change other attributes, if necessary.
- 6. Touch  $\mathbf{\times}$ .

#### <span id="page-22-0"></span>**To reposition a waypoint to your current location:**

- 1. On the Main Menu, touch **Waypoint Manager**.
- 2. Touch the waypoint you want to reposition.
- 3. Touch **Reposition Here**.

#### **To delete a waypoint:**

- 1. On the Main Menu, touch **Waypoint Manager**.
- 2. Touch the waypoint you want to delete.
- 3. Touch **Delete Waypoint**.

To delete all waypoints touch **Setup** > **Reset** > **Delete All Waypoints** > **Yes**.

### **Profile Change**

Profiles are a collection of settings that allow you to optimize your Oregon from one type of use to another, such as moving from recreational use to automotive use. On the Main Menu, touch **Profile Change**. Your current

profile is indicated on the screen. Touch the profile you want to use.

When you are in a profile and change settings such as data fields, units of measurement, or position settings, they are automatically saved as part of your current profile.

The Oregon is preloaded with five default profiles: Recreational, Geocaching, Automotive, Marine, and Fitness. You can also delete, rename, or create your own profiles ([page 25\)](#page-30-1).

### <span id="page-22-1"></span>**Route Planner**

You can create and store up to 50 routes.

#### **To create and navigate a new route:**

- 1. On the Main Menu, touch **Route Planner** > **<Create Route>** > **<Select First Point>** to select a starting point.
- 2. Touch a category.
- 3. Touch the first item on the route.
- 4. Touch **Use** > **<Select Next Point>**.

<span id="page-23-0"></span>Applications

- 5. Repeat until the route is complete.
- 6. Touch  $\blacktriangleright$  to save the route.
- 7. Touch  $\mathbf{\times}$  > Where To? > Routes to navigate the route.

#### **To edit a route:**

- 1. On the Main Menu, touch **Route Planner**.
- 2. Touch the route you want to edit > **Edit Route**.
- 3. Touch the point you want to edit.
	- **Change**—changes the point to a **•** different location.
	- **Review**—shows the point on the **•** map.
	- **Move Down** (or **Up**)—changes **•** the order of the point on the route.
	- **Insert**—adds an additional point **•** on the route. The additional point is inserted before the point you are editing.
	- **Remove**—removes the point from **•** the route.

#### **To delete a route:**

- 1. On the Main Menu, touch **Route Planner**.
- 2. Touch the route you want to delete > **Delete Route**.

#### **To view a route on the map:**

- 1. On the Main Menu, touch **Route Planner**.
- 2. Touch the route you want to view > **View Map**.

#### **To reverse the order of points on a route:**

- 1. On the Main Menu, touch **Route Planner**.
- 2. Touch the route you want to reverse > **Reverse Route**.

### **Active Route**

#### **To view your active route:**

- 1. On the Main Menu, touch **Active Route**. The points on your current route are shown.
- 2. Touch a point for additional details.

### <span id="page-24-1"></span><span id="page-24-0"></span>**Track Manager**

A track is a recording of the path you have traveled.

#### **To record your tracks:**

- 1. On the Main Menu, touch **Setup** > **Tracks** > **Track Log**.
- 2. Touch **Record, Do Not Show** or **Record, Show On Map**.

If you select **Record, Show On Map**, a line on the Map page indicates your track.

For more information on Tracks setup, see [page 24.](#page-29-1)

#### **To save and view your current track:**

On the Main Menu, touch **Track Manager** > **Current Track**.

- **View on Map**—shows your **•** current track on the map.
- **View Elevation Profile**—shows **•** the elevation plot [\(page 14](#page-19-1)) for your current track.
- **Save Track**—saves your current **•** route.
- **Save Part**—allows you to select **•**a portion of your current track to save.

#### **To clear your current track:**

On the Main Menu, touch **Setup** > **Reset**

> **Clear Current Track** > **Yes**.

#### **To open a saved track:**

- 1. On the Main Menu, touch **Where To?** > **Tracks**.
- 2. Touch a saved track.

Archived or loaded tracks are listed on the Track Manager page. You can view the tracks on the map, view elevation plots, or navigate the track.

### **Area Calculation**

The Oregon can calculate the size of a specific area.

#### **To calculate the size of an area:**

1. On the Main Menu, touch **Area Calculation** > **Start**.

<span id="page-25-0"></span>Applications

- 2. Walk around the perimeter of the area you want to calculate.
- 3. Touch **Calculate** when finished.

### **Calendar**

On the Main Menu, touch **Calendar** to open the Oregon calendar.

### **Calculator**

On the Main Menu, touch **Calculator** to open the Oregon calculator.

### **Sun and Moon**

The Sun and Moon page shows sunrise time, sunset time, moonrise time, moonset time, and moon phase for a specified date.

On the Main Menu, touch **Sun and Moon**. Touch  $\blacklozenge$  or  $\blacktriangleright$  to view sun and moon information for a different date.

### **Alarm Clock**

You can set the Oregon 300, 400t, 400c, and 400i to turn on at a specified time.

#### **To set the alarm clock:**

- 1. On the Main Menu, touch **Alarm Clock**.
- 2. Touch  $\Box$  or  $\Box$  to set the time you want the alarm to sound.
- 3. Touch **Turn Alarm On** OR

If **Turn Alarm Off** is shown, touch **x** (and skip step 4).

- 4. Touch **Yes** to turn the Oregon off, or **No** to leave it on. If you turn the Oregon off, it turns back on at the set time and the alarm sounds.
- 5. When the alarm sounds, press **Turn Alarm Off**, or press **Snooze** to silence the alarm for 10 minutes.

### <span id="page-26-0"></span>**Hunt and Fish**

The hunting and fishing almanac provides the predicted best dates and times for hunting and fishing at your current location.

On the Main Menu, touch **Hunt & Fish**. Touch  $\blacktriangle$  or  $\blacktriangleright$  to view hunting and fishing information for a different date.

### **Stopwatch**

#### **To use the Stopwatch:**

- 1. On the Main Menu, touch **Stopwatch** > **Start**.
- 2. Touch **Stop** to stop the timer.

#### **To use the lap timer:**

- 1. On the Main Menu, touch **Stopwatch** > **Start**.
- 2. To mark a lap, touch **Lap**. The Oregon will mark a lap each time you travel that distance.

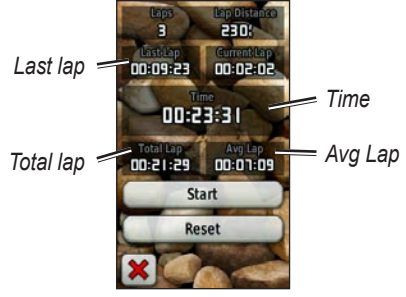

**Stopwatch Page**

- **Last Lap**—displays the time of the previous lap. **•**
- **Time**—displays the total time elapsed.
- Total Lap—displays the total time elapsed, excluding the current lap.
- **Avg Lap**—displays the average lap time, excluding the current lap. **•**

# <span id="page-27-0"></span>**Customizing the Oregon**

Use **Setup** to adjust the Oregon settings.

### **System Setup**

On the Main Menu, touch **Setup** > **System**.

**GPS**—select **Normal**, **WAAS** (Wide Area Augmentation System), or **Demo Mode** (GPS off). For information about WAAS, go to [www.garmin.com/](www.garmin.com/aboutGPS/waas.html) [aboutGPS/waas.html.](www.garmin.com/aboutGPS/waas.html)

**Language**—select the text language on the Oregon. Changing the text language does not change the language of userentered data or map data, such as street names.

**Battery Type**—select the type of battery you are using.

<span id="page-27-3"></span>**Tones**—turn audible tones **On** or **Off**.

**Interface**—set the Oregon serial interface:

- **Garmin Spanner—allows you to** use the Oregon USB port with most NMEA 0183-compliant mapping programs by creating a virtual serial port.
- **Garmin Serial**—Garmin proprietary format used to exchange waypoint, route and track data with a computer.
- **NMEA In/Out**—provides standard NMEA 0183 output and input.
- **Text Out**—provides simple ASCII text output of location and velocity information.

### <span id="page-27-1"></span>**Display Setup**

On the Main Menu, touch **Setup** > **Display**.

<span id="page-27-2"></span>**Backlight Timeout**—select the amount of time you would like the backlight to remain on from the last time you touched the screen.

<span id="page-28-0"></span>**Background**—select a screen background. Choose from different preloaded images or load your own.

#### **To capture screen shots:**

- 1. On the Main Menu, touch **Setup** > **Display** > **Screen Capture** > **On**.
- 2. Go to the screen you want to capture.
- 3. Press and quickly release the **(b)** Power key.
- 4. Connect the Oregon to your computer with the included USB cable ([page 32](#page-37-1)). The bitmap file is saved in the Garmin\scrn folder on the Oregon drive.

### **Map Setup**

On the Main Menu, touch **Setup** > **Map**.

**Orientation**—select how the map is shown on the page. **North Up** always shows north at the top of the page. **Track Up** shows your current direction of travel toward the top of the page. **Automotive Mode** shows an automotive perspective with next-turn information for use while driving.

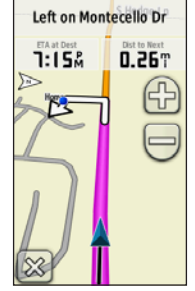

**Automotive Mode**

**Auto Zoom**—automatically selects the appropriate zoom level for optimal use on your map. When **Off** is selected, you must zoom in or out manually.

**Show Data Fields**—hide or show data fields on the Map page.

**Advanced Map Setup**—set the zoom levels, the text size, and the detail level of the map.

**Zoom Levels**—select the zoom level for map items. •

- <span id="page-29-0"></span>• **Text Size**—select the text size for map items.
- **Detail**—select the amount of detail shown on the map. Showing more detail may cause the map to redraw more slowly.

**Map Information**—touch the check box to display a map. This can be helpful if several maps are loaded on the Oregon.

### <span id="page-29-1"></span>**Tracks Setup**

A track is a recording of your path. On the Main Menu, touch **Setup** > **Tracks**.

**Track Log**—turn track recording on or off.

**Record Method**—select a track recording method. Touch **Distance**, **Time**, or **Auto**. If your record method is time or distance, enter the specific time or distance interval. Touch **Auto**  to record the tracks at a variable rate to create an optimum representation of your tracks.

**Interval**—select a track log recording rate. Recording points more frequently creates a more-detailed track, but fills the track log faster.

### **Main Menu Setup**

As you use the Oregon to geocache, hike, or fish, you may find there are some applications you use more frequently. You can put frequently-used applications on the first page of the Main Menu.

#### **To change the order of applications on the Main Menu:**

- 1. On the Main Menu, touch **Setup** > **Main Menu**.
- 2. Touch the application you want to move.
- 3. Touch **Move Up** or **Move Down**.
- 4. Continue to touch the application and **Move Up** or **Move Down** until the application is where you want it to be.

### <span id="page-30-1"></span><span id="page-30-0"></span>**Profiles Setup**

### **To change the name of a profile:**

- 1. On the Main Menu, touch **Setup** > **Profiles**.
- 2. Touch a profile > **Edit Name**.
- 3. Touch letters, numbers, or symbols to make the changes.
- 4. Touch  $\sqrt{\ }$ .

### **To change the order of the profiles:**

- 1. On the Main Menu, touch **Setup** > **Profiles**.
- 2. Touch the profile you want to move.
- 3. Touch **Move Up** or **Move Down**.
- 4. Continue to touch the profile and **Move Up** or **Move Down** until the profile is where you want it to be.

### **To delete a profile:**

- 1. On the Main Menu, touch **Setup** > **Profiles**.
- 2. Touch a profile > **Delete**.

It is not possible to delete your current profile.

### **To add a new profile:**

- 1. On the Main Menu, touch **Setup** > **Profiles** > **<Create New Profile>**. This newly-created profile is a copy of your current profile, and the newlycreated profile becomes your current profile.
- 2. Change settings, such as data fields, units of measurement, or position settings, to customize the current profile. All changes are automatically saved as part of the current profile.

### **Routing Setup**

On the Main Menu, touch **Setup** > **Routing**.

**Guidance Method**—select a guidance method for calculating your route

- Off Road—calculates point-to-point routes.
- On Road For Time—calculates onroad routes that require minimal time to drive.

<span id="page-31-0"></span>Customizing the Oregon

• On Road For Distance—calculates on-road routes that are shorter in distance.

**Calculate Routes for**—select a transportation method to optimize your routes for.

**Lock On Road**—lock the current location marker on the nearest road, compensating for variances in map position accuracy (requires routable maps).

**Off Road Transitions**—select a transition method for routing off roads.

- **Auto**—automatically routes you to the next point.
- **Manual**—allows you to select the next point on the route by touching the point on the active route page.
- **Distance**—routes you to the next point on the route when you are within a specified distance of your current point.

**Avoidance Setup**—touch the road type you want to avoid.

### **Marine Setup**

On the Main Menu, touch **Setup** > **Marine**.

**Marine Colors**—turn marine colors on or off.

**Spot Soundings**—turn spot soundings that indicate depth locations on or off.

**Light Sectors**—turn the sector in which a navigational light is visible on or off. Selecting **Auto** causes some light sectors to not be shown when the density of light sectors in an area is high.

**Symbol Set**—select the set of marine navaid symbols.

**Marine Alarm Setup**—turn marine alarms on or off.

• **Anchor Drag Alarm—set an alarm** to sound when you drift more than a specified distance.

- <span id="page-32-0"></span>**Off course Alarm**—set an alarm **•** to sound when you are a specified distance off course.
- Deep Water—set an alarm to sound when you enter an area of water that is too deep.
- **Shallow Water—set an alarm to** sound when you enter an area that is too shallow.

### **Time Setup**

On the Main Menu, touch **Setup** > **Time**.

**Time Format**—select a 12-hour or 24 hour format.

**Time Zone**—select the time zone for your location.

**Daylight Saving Time**—select **Yes** to use Daylight Saving Time, **No** to ignore it, or **Automatic** to automatically turn on and off Daylight Saving Time.

**Units Setup** On the Main Menu, touch **Setup** > **Units**.

**Distance/Speed**—select distance and speed units.

**Elevation (Vert. Speed)**—select elevation and vertical speed units.

**Depth**—select depth units in feet, fathoms, or meters for marine use.

**Temperature**—select water temperature in degrees Celsius or degrees Fahrenheit.

**Pressure**—select barometric pressure units in inches (Hg), millibars, or hectopascals.

### **Position Format**

Use the default settings unless you are using a map or chart that specifies a different position format. On the Main Menu, touch **Setup** > **Position Format**.

### <span id="page-33-0"></span>**Heading Setup**

On the Main Menu, touch **Setup** > **Heading**.

**Display**—select the type of directional heading shown on the compass:

- **Directional Letters**—sets the compass page reading to directional letters (N, S, E, W).
- Numeric Degrees—sets the compass page reading to degrees (0°–359°).
- Mils—sets the compass page reading to mils (0 mils–1000 mils).

**North Reference**—select the north reference of the compass:

- True—sets true north as the heading reference.
- **Magnetic**—automatically sets the magnetic declination for your location.
- Grid—sets grid north as the heading reference (0°).

**User**—allows you to set the magnetic **•**variation value.

<span id="page-33-2"></span>**Go To Line**—select **Bearing** to show the Bearing Pointer, which indicates the direction to your destination. Touch **Course** to select the Course Pointer, which indicates your relationship to a course line leading to the destination ([page 10\)](#page-15-2).

<span id="page-33-1"></span>**Compass**—select **Auto** to switch from an electronic compass to a GPS compass when you are traveling at a higher rate of speed for a set period of time. Select **Off** to turn the electronic compass off and use the GPS compass.

**Calibrate**—calibrate the compass ([page 11\)](#page-16-0).

# <span id="page-34-0"></span>**Altimeter Setup**

On the Main Menu, touch **Setup** > **Altimeter**.

**Auto Calibration**—allow the altimeter to self-calibrate each time you turn the Oregon on.

**Barometer Mode**—select **Variable Elevation** (used when moving) or **Fixed Elevation** (used when stationary, allowing the altimeter to function as a standard barometer).

**Pressure Trending**—select when the pressure data is recorded. Touch **Save Always** to record pressure data every 15 minutes, even when the Oregon is turned off. Touch **Save When Power On** to record data only when the Oregon is turned on. This can be useful when you are watching for pressure fronts.

<span id="page-34-1"></span>**Plot Type**—select the elevation plot type:

• **Elevation/Time**—records elevation

changes over a period of time.

- **Elevation/Distance**—records elevation changes over a distance.
- **Barometric Pressure**—records barometric pressure over a period of time.
- **Ambient Pressure**—records ambient pressure changes over a period of time.

### **To manually calibrate the altimeter:**

- 1. Go to a location where you know the elevation or the barometric pressure.
- 2. On the Main Menu, touch **Setup** > **Altimeter** > **Press To Begin Altimeter Calibration**.
- 3. Touch **Yes** if you know the elevation, touch **No > Yes** if you know the barometric pressure.
- 4. Enter the elevation or barometric pressure, and then touch  $\sqrt{\phantom{a}}$ .

### <span id="page-35-0"></span>**Fitness Setup**

The Oregon can be used with an optional Garmin heart rate monitor to display your heart rate. It can also be used with an optional Garmin speed/cadence bike sensor to display your pedaling cadence. When connected to the appropriate Garmin device, the heart rate and bike cadence values are listed as data-field options on the Map page, the Compass page, and the trip computer.

Pairing is connecting your Oregon with wireless sensors, such as a heart rate monitor or a speed/cadence bike sensor. After you pair the first time, your Oregon automatically recognizes the wireless sensor whenever they are turned on and within range of each other.

#### **To pair the Oregon with a wireless sensor:**

1. Place the Oregon within 10 feet (3 meters) of the wireless sensor (heart rate monitor or speed/cadence bike sensor).

- 2. Turn the wireless sensor on.
- 3. On the Main Menu, touch **Setup** > **Fitness** > **Heart Rate Monitor** or **Bike Cadence Sensor**.
- 4. Touch **Search for new**.
- 5. A "Connected" message appears.
- **NOTE:** To prevent your Oregon from communicating with wireless sensors, touch **Setup** > **Fitness** > **Heart Rate Monitor** (or **Bike Cadence Sensor**) > **Off**.

### **Reset**

On the Main Menu, touch **Setup** > **Reset**. Touch an item to reset it.

### **About...**

On the Main Menu, touch **Setup** > **About...** to view the Oregon software version, unit ID number, GPS software version, and legal information.

# **Appendix**

### <span id="page-36-0"></span>**Specifications**

### **Physical**

- **Size:** 4.5 in.  $H \times 2.3$  in.  $W \times 1.4$  in. D (114  $\times$  58  $\times$  36 mm)
- **Weight:** 6.8 oz. (192.8 g) without batteries
- **Display:** 3 in. diagonal (76 mm) backlit 65K color TFT display (240  $\times$ 400 pixels)
- **Case:** Rugged, metal-plated, waterproof to IPX7
- **Temperature Range:** From -4°F to 158°F (from -20 to  $70^{\circ}$ C)\*

\*The temperature rating of the Oregon may exceed the usable range of some batteries. Some batteries can rupture at high temperatures.

### **Power**

**Source:** Two AA batteries (alkaline, NiMH, or lithium)

**Battery Life:** Up to 16 hours

### **Accuracy**

#### **GPS:** < 33 ft. (10 m) 95% typical\*

\*Subject to accuracy degradation to 100 m 2DRMS under the U.S. DoD imposed Selective Availability (SA) Program when activated.

- **DGPS:** from 10 to 16 ft. (from 3 to 5 m) 95% typical (WAAS accuracy in North America)
- **Velocity:** 0.328 ft./sec. (0.1 m/sec) steady state
- **Interfaces:** Garmin Proprietary serial, USB mass storage device, NMEA 0183
- **Data Storage Life:** Indefinite; no memory battery required
- **Map Storage:** Internal or microSD Card

### **Performance**

**Receiver:** more than 12 channel WAAS enabled/High sensitivity

**Acquisition Times:** < 1 second (warm start)

*Oregon Series Owner's Manual 31*

<span id="page-37-0"></span>Appendix

< 33 seconds (cold start) < 36 seconds (autolocate)

**Update Rate:** 1/second, continuous

- **Compass:** Accuracy:  $\pm 2$  degrees ( $\pm 5$ ) degrees in extreme Northern and Southern latitudes)\* Resolution: 1 degree
- **Altimeter:** Accuracy:  $\pm 10$  ft.  $(\pm 3$  m)<sup>\*</sup> Resolution: 1 ft. (.3 m) Range: from -2,000 ft. to 30,000 ft. (from -610 to 9144 m)

\* Subject to proper user calibration.

### **Using Demo Mode**

Demo mode turns the GPS receiver off for use indoors or for practice. The unit does not track satellites in Demo mode.

**CAUTION:** Do not try to navigate using Demo mode because the GPS receiver is turned off. Any satellite signal-strength bars shown are only simulations and do not represent the strength of actual satellite signals.

To turn Demo Mode on, touch **Setup** > **System** > **GPS** > **Demo Mode**.

### <span id="page-37-1"></span>**Connecting Your Oregon to a Computer**

You can connect the Oregon to your computer using the supplied USB cable.

#### **To connect your Oregon to your computer:**

- 1. Lift the weather cap on the bottom of the Oregon.
- 2. Insert the smaller connector on the USB cable into the USB mini-B jack.
- 3. Connect the other end of the cable to a USB port on your computer.

### **Installing a microSD**™ **Card**

The Oregon microSD data card tray is located beneath the AA batteries. Purchase microSD cards from an electronics supplier or purchase preloaded MapSource® detailed map data <span id="page-38-0"></span>cards from your Garmin dealer. Go to <http://buy.garmin.com> for compatible map products.

#### <span id="page-38-1"></span>**To install or remove a microSD card:**

- 1. Lift the latch on the back of the Oregon ([page 2\)](#page-7-2) and remove the battery cover and the batteries.
- 2. Lift the metal cover.
- 3. Push the card into the microSD card tray and close the metal cover.

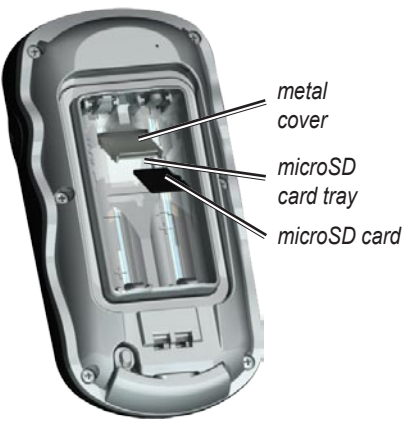

- 4. To remove the microSD card, lift the metal cover and remove the card from the microSD card tray.
- 5. Replace the batteries and the battery cover.

In addition to map and data storage, the microSD card can be used to store files such as images, Wherigo cartridges, geocaches, routes, waypoints, and custom POIs.

### **Transferring Tracks, Routes, or Waypoints**

Tracks, routes, and waypoints (including geocache sites) can be transferred between your Oregon and computer maps such as MapSource or maps accessed on mapping Web sites, such as Google™ Maps.

#### **To transfer tracks, routes, or waypoints to and from MapSource:**

1. Connect the Oregon to the computer with the USB cable.

#### <span id="page-39-0"></span>Appendix

- 2. Turn the Oregon on.
- 3. Open MapSource on your computer.
- 4. Click **Receive From Device...** or **Send To Device...** on the MapSource Transfer menu.

Before transferring data to or from a Web site directly to the Oregon, install the Garmin Communicator plug-in from [www.garmin.com/products/](www.garmin.com/products/communicator) [communicator](www.garmin.com/products/communicator).

### **Loading and Deleting Files**

You can use the Oregon as a USB mass storage device, and you can purchase a separate microSD card for additional external memory.

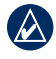

**NOTE:** The Oregon is not compatible with Windows® 95, 98, Me, or NT. It is also not compatible with Mac® OS 10.3 or earlier.

#### <span id="page-39-1"></span>**To load a file onto the Oregon or microSD card:**

- 1. Remove the battery cover and insert a microSD card [\(page 33\)](#page-38-1).
- 2. Connect the USB cable to the Oregon and your computer.
- 3. Copy the file from your computer.
- 4. Paste the file into the Garmin or the microSD card/volume.

#### **To delete a file from the Oregon or microSD card:**

- 1. Open the Garmin or SD card drive/ volume.
- 2. Highlight the file and press the **Delete** key on your computer keyboard.
	- **CAUTION:** When deleting files, do not delete pre-programmed map data (files that end with ".img"). It is not recoverable.

# **Optimizing Battery Life**

Use premium batteries for optimal performance and maximum battery life. The best performance is provided by

<span id="page-40-0"></span>lithium batteries and NiMH rechargeable batteries less than one year old with a capacity greater than 2500 mAh.

Consider the following suggestions to maximize battery life:

- Do not adjust the backlight more than is necessary ([page 3](#page-8-1)). Using a backlight level above 50% of maximum level for a prolonged period of time, will significantly decrease battery life.
- Select a shorter backlight timeout [\(page 22](#page-27-2)).
- Turn tones off if not needed [\(page 22](#page-27-3)).
- Turn electronic compass off if not needed [\(page 28\)](#page-33-1).
- If you plan on using the Oregon extensively in your automobile, consider purchasing a vehicle power cable ([http://buy.garmin.com\)](http://buy.garmin.com).

### **Restoring Factory Default Settings**

You can restore your Oregon to the original factory settings. Changes you have made using Setup are restored to the default settings.

To restore factory settings, touch **Setup** > **Reset** > **Restore Defaults to Factory Settings** > **Yes**.

### <span id="page-41-0"></span>**Attaching the Carabiner**

A carabiner with a clip comes with the Oregon 300 and 400 series units and is optional with 200 series units.

### **To attach the carabiner clip:**

1. Position the carabiner clip in the slots on the mounting spine of the Oregon.

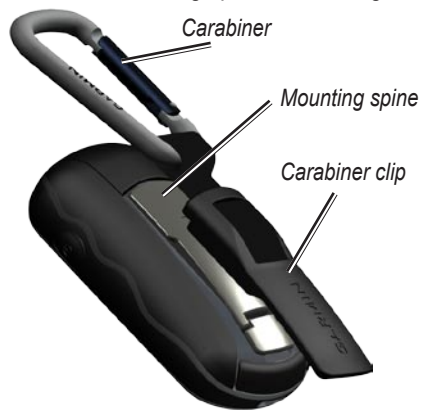

2. Slide the clip up until it locks in place.

To remove the carabiner clip, lift the bottom of the clip and slide the carabiner clip off the mounting spine.

### **Calibrating the Touchscreen**

The Oregon screen does not normally require calibration. However, if the buttons do not seem to be responding properly, use the following process.

### **To calibrate the touchscreen:**

- 1. While the unit is turned off, press and hold the **Power** key for approximately 30 seconds.
- 2. Follow the instructions on the screen until "Calibration is complete" is displayed.
- 3. Touch **OK**.

### **Software License Agreement**

BY USING THE OREGON, YOU AGREE TO BE BOUND BY THE TERMS AND CONDITIONS OF THE FOLLOWING SOFTWARE LICENSE AGREEMENT. PLEASE READ THIS AGREEMENT CAREFULLY.

Garmin grants you a limited license to use the software embedded in this device (the "Software") in binary executable form in the

*36 Oregon Series Owner's Manual*

<span id="page-42-0"></span>normal operation of the product. Title, ownership rights, and intellectual property rights in and to the Software remain in Garmin.

You acknowledge that the Software is the property of Garmin and is protected under the United States of America copyright laws and international copyright treaties. You further acknowledge that the structure, organization, and code of the Software are valuable trade secrets of Garmin and that the Software in source code form remains a valuable trade secret of Garmin. You agree not to decompile, disassemble, modify, reverse assemble, reverse engineer, or reduce to human readable form the Software or any part thereof or create any derivative works based on the Software. You agree not to export or re-export the Software to any country in violation of the export control laws of the United States of America.

### **Declaration of Conformity (DoC)**

Hereby, Garmin, declares that this Oregon is in compliance with the essential requirements and other relevant provisions of Directive 1999/5/EC.

To view the full Declaration of Conformity, see the Garmin Web site for your Garmin product: www.garmin.com/products/Oregon/. Click **Manuals**, and then select the **Declaration of Conformity** link.

 $\zeta \in$ 

<span id="page-43-0"></span>Index

### **Index**

### **Symbols**

3D view 1 [3](#page-18-0)

### **A**

about... 3 [0](#page-35-0) accessories [i](#page-3-0) i active route [1](#page-23-0) 8 advanced map setup 2 [3](#page-28-0) alarm clock [2](#page-25-0) 0 alarms, marine [2](#page-31-0) 6 altimeter calibration 2 [9](#page-34-0) setup 2 [9](#page-34-0) ambient pressure 2 [9](#page-34-0) area calculation [1](#page-24-0) 9 automotive mode [2](#page-28-0) 3 auto zoom 2 [3](#page-28-0) avoidance setup 2 [6](#page-31-0)

#### **B**

batteries [2](#page-7-1) battery type [2](#page-27-0)2 bearing [2](#page-33-0) 8 bike sensor [3](#page-35-0)0

#### **C**

cadence sensor 3 [0](#page-35-0) calculate routes for [2](#page-31-0) 6 calculator 2 [0](#page-25-0) calendar [2](#page-25-0) 0 calibration altimeter [2](#page-34-0) 9 compass [1](#page-16-1) 1 carabiner [3](#page-41-0) 6 Communicator Garmin [1](#page-18-0) 3 compass [1](#page-15-0) 0 calibration 1 [1](#page-16-1) north reference [2](#page-33-0) 8 contact Garm[i](#page-3-0)n ii course [2](#page-33-0) 8

#### **D**

data fields changing [9,](#page-14-0) 1[1,](#page-16-1) [1](#page-20-0)5 setup 2 [3](#page-28-0) show or hide [9](#page-14-0) daylight saving time [2](#page-32-0) 7 default settings [3](#page-40-0) 5 demo mode [3](#page-37-0) 2

detail, on map [2](#page-29-0) 4 directional letters [2](#page-33-0) 8

#### **E**

edit routes 1 [8](#page-23-0) waypoints [9](#page-14-0) elevation fixed [2](#page-34-0) 9 plot [2](#page-34-0) 9 variable [2](#page-34-0)9 elevation/distance [2](#page-34-0) 9 elevation/time 2 [9](#page-34-0) elevation plot [1](#page-19-0) 4

#### **F**

factory settings [3](#page-40-0) 5 fitness setup [3](#page-35-0) 0 fixed elevation [2](#page-34-0)9

#### **G**

Garmin Communicator 1[3](#page-18-0) Garmin serial [2](#page-27-0)2 Garmin spanner [2](#page-27-0)2 geocaches [1](#page-18-0) 3 go to line [2](#page-33-0) 8 GPS setting [2](#page-27-0) 2 grid north [2](#page-33-0) 8 guidance method [2](#page-30-0) 5

*38 Oregon Series Owner's Manual*

### **H**

heading setup [28](#page-33-0) heart rate monitor [30](#page-35-0) hunt and fish [21](#page-26-0)

#### **I**

image viewer [16](#page-21-0) installing batteries [2](#page-7-1) interface [22](#page-27-0)

#### **L**

language [22](#page-27-0) light sectors [26](#page-31-0) lock on road [26](#page-31-0) lock screen [3](#page-8-0)

#### **M**

magnetic north [28](#page-33-0) main menu setup [24](#page-29-0) map information [24](#page-29-0) map page [8](#page-13-0) map setup [23](#page-28-0) marine alarms [26](#page-31-0) colors [26](#page-31-0) setup [26](#page-31-0) mark waypoint [4](#page-9-0)

microSD card image viewer [16](#page-21-0) installing [32](#page-37-0) loading files [34](#page-39-0) mils [28](#page-33-0) minus [i](#page-2-0)

#### **N**

navigation [5](#page-10-0) stop [7](#page-12-0) NMEA in/out [22](#page-27-0) north reference, compass [28](#page-33-0) north up [23](#page-28-0) numeric degrees [28](#page-33-0)

#### **O**

off road [25](#page-30-0) off road transitions [26](#page-31-0) on road for distance [26](#page-31-0) on road for time [25](#page-30-0) optional accessories [ii](#page-3-0) orientation, map [23](#page-28-0)

#### **P**

panning [8](#page-13-0) plot type [29](#page-34-0) plus [i](#page-2-0) POI [5](#page-10-0) points of interest [5](#page-10-0) position format [27](#page-32-0) pressure ambient [29](#page-34-0) barometric [29](#page-34-0) trending [29](#page-34-0) unit of measurement [27](#page-32-0) profile change [17](#page-22-0) profiles adding [25](#page-30-0) deleting [25](#page-30-0) setup [25](#page-30-0)

#### **R**

recent finds [5](#page-10-0) record method, tracks [24](#page-29-0) registering the Oregon [i](#page-2-0) reset [30](#page-35-0) restoring default settings [35](#page-40-0) route planner [17](#page-22-0) routes [17](#page-22-0) calculate [26](#page-31-0) edit [18](#page-23-0) reverse [18](#page-23-0) setup [25](#page-30-0) view [18](#page-23-0) routing, setup [25](#page-30-0)

#### **S**

satellite page [8](#page-13-0) satellite signals [3](#page-8-0) SD card [32](#page-37-0)

#### Index

serial, Garmin [22](#page-27-0) serial number [ii](#page-3-0) setup [22](#page-27-0) share wirelessly [15](#page-20-0) spanner, Garmin [22](#page-27-0) speed/cadence bike sensor [30](#page-35-0) spot soundings [26](#page-31-0) stop navigating [7](#page-12-0) stopwatch [21](#page-26-0) sun and moon [20](#page-25-0) system setup [22](#page-27-0)

### **T**

text out [22](#page-27-0) text size, maps [24](#page-29-0) timeout, backlight [22](#page-27-0) time setup [27](#page-32-0) time zone [27](#page-32-0) tones [22](#page-27-0) tracks [19](#page-24-0) recording [24](#page-29-0) recording method [24](#page-29-0) recording rate [24](#page-29-0) setup [24](#page-29-0) track up [23](#page-28-0) trip computer [12](#page-17-0) trip data, resetting [12](#page-17-0) true north [28](#page-33-0)

### **U**

units setup [27](#page-32-0) unlock screen [3](#page-8-0)

#### **V**

variable elevation [29](#page-34-0)

#### **W**

WAAS [22](#page-27-0) waypoint manager [16](#page-21-0) waypoints [4](#page-9-0) deleting [17](#page-22-0) editing [9,](#page-14-0) [16](#page-21-0) where to? [5](#page-10-0) Wherigo [15](#page-20-0) wireless sharing [15](#page-20-0)

#### **Z**

zoom [8](#page-13-0) auto [23](#page-28-0) levels [23](#page-28-0)

**For the latest free software updates (excluding map data) throughout the life of your Garmin products, visit the Garmin Web site at www.garmin.com.**

# **GARMIN**

© 2008 Garmin Ltd. or its subsidiaries

Garmin International, Inc. 1200 East 151<sup>st</sup> Street, Olathe, Kansas 66062, USA

Garmin (Europe) Ltd. Liberty House, Hounsdown Business Park, Southampton, Hampshire, SO40 9RB UK

> Garmin Corporation No. 68, Jangshu 2nd Road, Shijr, Taipei County, Taiwan

> > www.garmin.com

Part Number 190-00927-00 Rev. A